# WAP121和WAP321接入點上的下載/備份配置檔 案

### 目標 T

本文說明如何在WAP121和WAP321存取點(AP)上安全備份和還原組態檔。 您可以使用兩種 方法下載/備份組態:TFTP和HTTP/HTTP。在裝置意外重置或處於「凍結狀態」時,備份配 置檔案非常有用。 如果配置發生更改且更改是無意的,您也可以將接入點恢復為較舊的配置  $\circ$ 

注意: 確保WAP裝置的電源無中斷。否則會使整個裝置崩潰。

文章分為四節。按一下以下四個連結中的任何一個,跳轉到文章的所需部分:

· 透過TFTP下載組態檔 ·通過TFTP備份配置檔案

· 透過HTTP/HTTPs下載組態檔

·通過HTTP/HTTP備份配置檔案

適用裝置 i<br>I

·WAP121

· WAP321

## 軟體版本

•1.0.3.4

# 下載/備份配置檔案

步驟1.登入到Web配置實用程式,然後選擇Administration > Download/Backup Configuration File。Download/Backup Configuration File頁面隨即開啟:

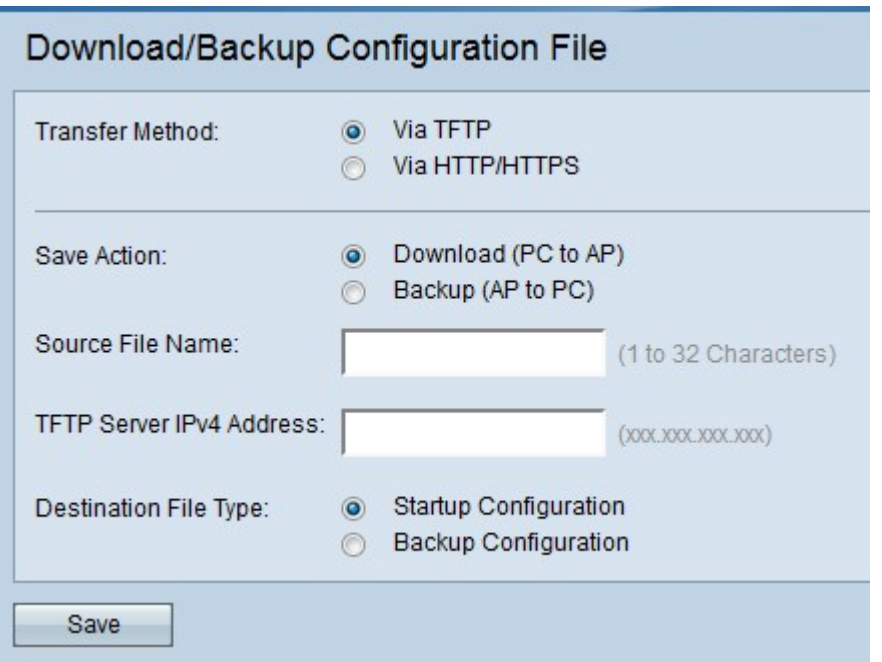

·傳輸方法 — 指示配置檔案是通過TFTP伺服器管理還是通過HTTP/HTTPS管理。

·儲存操作 — 指示是下載還是備份配置檔案。

### 透過TFTP下載組態檔

請依照以下步驟操作,透過TFTP下載組態檔。TFTP是檔案傳輸通訊協定(FTP)的簡化非安全 版本。 它主要用於韌體的升級/備份和在公司網路之間分發軟體。TFTP具有伺服器和客戶端設 定。WAP充當TFTP客戶端。

附註:您的電腦中需要安裝TFTP伺服器來完成此任務。最常用的TFTP伺服器:TFTPd32或 TFTPd64可在此處下載。

Download/Backup Configuration File

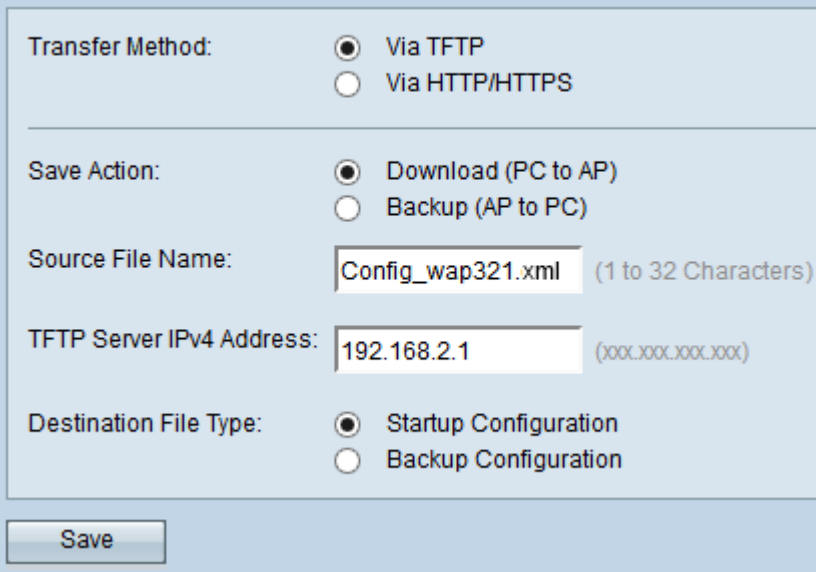

步驟1。在「Transfer Method」欄位中,按一下Via TFTP,透過TFTP傳輸組態檔。

步驟2.在「儲存操作」欄位中,按一下**下載(PC到AP)**,將配置檔案從PC下載到接入點。

步驟3.在Source File Name欄位中輸入檔案的名稱,該檔案的路徑位於PC上。不允許使用特 殊字元。

步驟4.在「TFTP Server IPv4地址」欄位中輸入TFTP伺服器的IP地址。

步驟5.在「Destination File Type」欄位中,按一下適當的單選按鈕。可用選項包括:

·啟動配置 — 要將檔案儲存為啟動配置,是指接入點用於啟動的配置。啟動配置檔案儲存在 快閃記憶體中。

·備份配置 — 要將檔案儲存為備份配置,請將配置檔案儲存為包含對接入點進行的最新配置 。它可用於在接入點崩潰時進行恢復。組態檔儲存在存取點的NVRAM中用作備份。

步驟6.按一下「Save」。

# 通過TFTP備份配置檔案

請依照以下步驟操作,透過TFTP備份組態檔。TFTP是檔案傳輸通訊協定(FTP)的簡化非安全 版本。 它主要用於韌體的升級/備份和在公司網路之間分發軟體。TFTP具有伺服器和客戶端設 定。WAP充當TFTP客戶端。

附註:您的電腦中需要安裝TFTP伺服器來完成此任務。最常用的TFTP伺服器:TFTPd32或 TFTPd64可在此處下[載。](http://tftpd32.jounin.net/tftpd32_download.html)

Download/Backup Configuration File

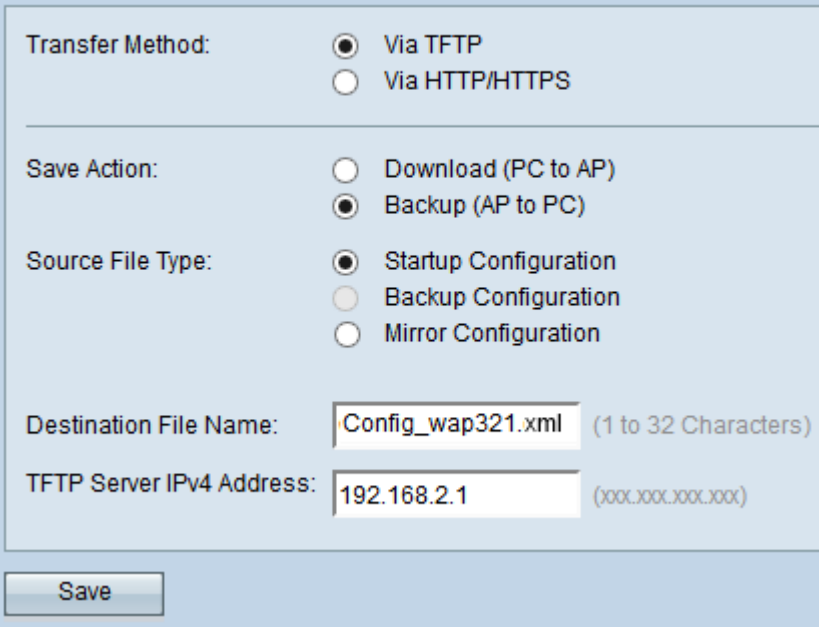

步驟1.按一下via TFTP,透過TFTP傳輸組態檔。

步驟2.按一下**Backup(AP to PC)**,將組態檔從存取點備份到PC。

步驟3.在「Source File Type」欄位中,按一下適當的單選按鈕。可用選項包括:

·啟動配置 — 接入點用於啟動它的配置。啟動配置檔案儲存在快閃記憶體中。

·映象配置 — 如果啟動配置至少在24小時內未修改,則會自動將其儲存到映象配置。如果裝 置無法從啟動或備份配置載入,則一旦裝置重新啟動,可以使用映象配置來恢復系統配置。

注意:如果裝置已重置,則所有配置都將丟失。

步驟4.在「目標檔名」欄位中輸入目標檔名。可以將其配置為任何副檔名為.xml的名稱。將使 用此名稱將配置檔案儲存在PC上的指定位置。

步驟5.在「TFTP Server IPv4地址」欄位中輸入TFTP伺服器的IP地址。

步驟6.按一下Save將配置檔案儲存到PC。

#### 透過HTTP/HTTPs下載組態檔

請依照以下步驟操作,透過HTTP/HTTPS下載組態檔。您需要安裝Mozilla Firefox、Google Chrome等網路瀏覽器才能繼續配置。您可以使用HTTP/HTTPs協定通過Web瀏覽器下載或備 份檔案。

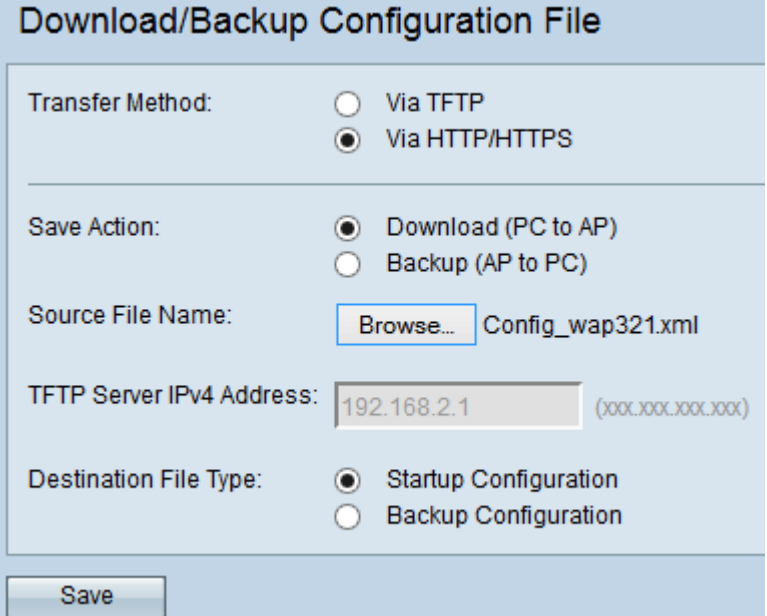

步驟1.按一下通過HTTP/HTTP以通過HTTP/HTTPS傳輸配置檔案。

步驟2.按一下「Download(PC to AP)」,將組態檔從PC下載到存取點。

步驟3.按一下Browse從PC查詢並選擇原始檔。

步驟4.在「Destination File Type」欄位中,按一下適當的單選按鈕。可用選項包括:

·啟動配置 — 要將檔案儲存為啟動配置,是指接入點用來啟動檔案的配置。啟動配置檔案儲 存在快閃記憶體中。

·備份配置 — 要將檔案儲存為備份配置,請將配置檔案儲存為包含對接入點進行的最新配置 。它可用於在接入點崩潰時進行恢復。組態檔儲存在存取點的NVRAM中用作備份。

步驟5.按一下Save。

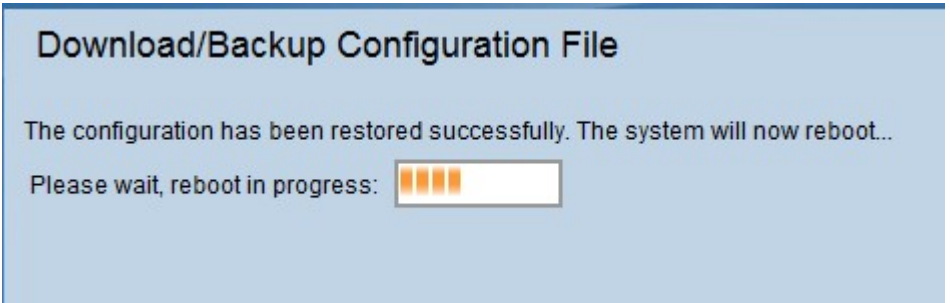

注意:配置恢復後,裝置將重新啟動並恢復正常操作。在此之前,請勿刷新接入點。

請按照以下步驟通過HTTP/HTTPS備份配置檔案。您可以使用HTTP/HTTPs協定通過Web瀏 覽器下載或備份檔案。

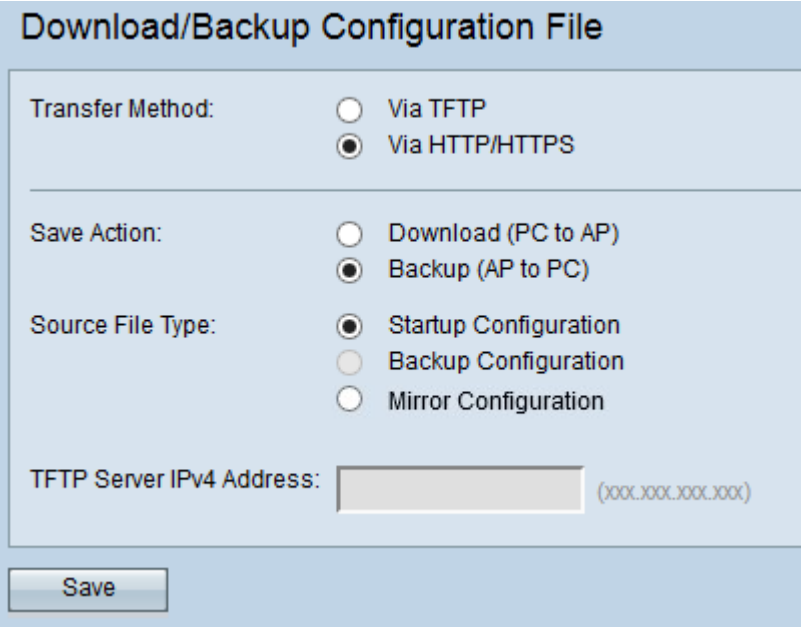

步驟1.按一下**通過HTTP/HTTPS**以通過HTTP/HTTP傳輸配置檔案。

步驟2.按一下Backup(AP to PC),將組態檔從存取點備份到PC。

步驟3.在「Source File Type」欄位中,按一下適當的單選按鈕。可用選項包括:

·啟動配置 — 接入點用於啟動它的配置。啟動配置檔案儲存在快閃記憶體中。

·映象配置 — 如果啟動配置至少在24小時內未修改,則會自動將其儲存到映象配置。 如果 裝置無法從啟動或備份配置載入,則一旦裝置重新啟動,可以使用映象配置來恢復系統配置  $\circ$ 

步驟4.按一下Save將配置檔案儲存到PC。